### Getting Started with IST Billing

The Cal Answers IST Billing dashboard enables approved Cal Answers Finance users to view the monthly "recharged" (charged for the cost of providing the service) for certain services provided by Information Systems & Technology (IST). This dashboard provides the basis for these charges. Some are based on usage, others are recurring monthly charges and some are one-time charges for a particular service.

Approved IST Billing users will have access to campus-wide, global data sourced from Pinnacle (loaded monthly) and displayed in accounting (credit/debit) signage similar to the BAIRS Financials reports. Prompted filter values persist between the three IST Billing report tabs.

### Accessing the Cal Answers IST Billing Dashboard

- 1. Go to calanswers.berkeley.edu to log into the Cal Answers tool. Chrome or Firefox are the recommended browsers.
- 2. Click on the Log in link on the Cal Answers home page and when prompted enter your CalNet ID and passphrase. This will take you to the Home page of the Cal Answers application.
- 3. From the Financial Dashboards section, click on Finance and then select IST Billing.

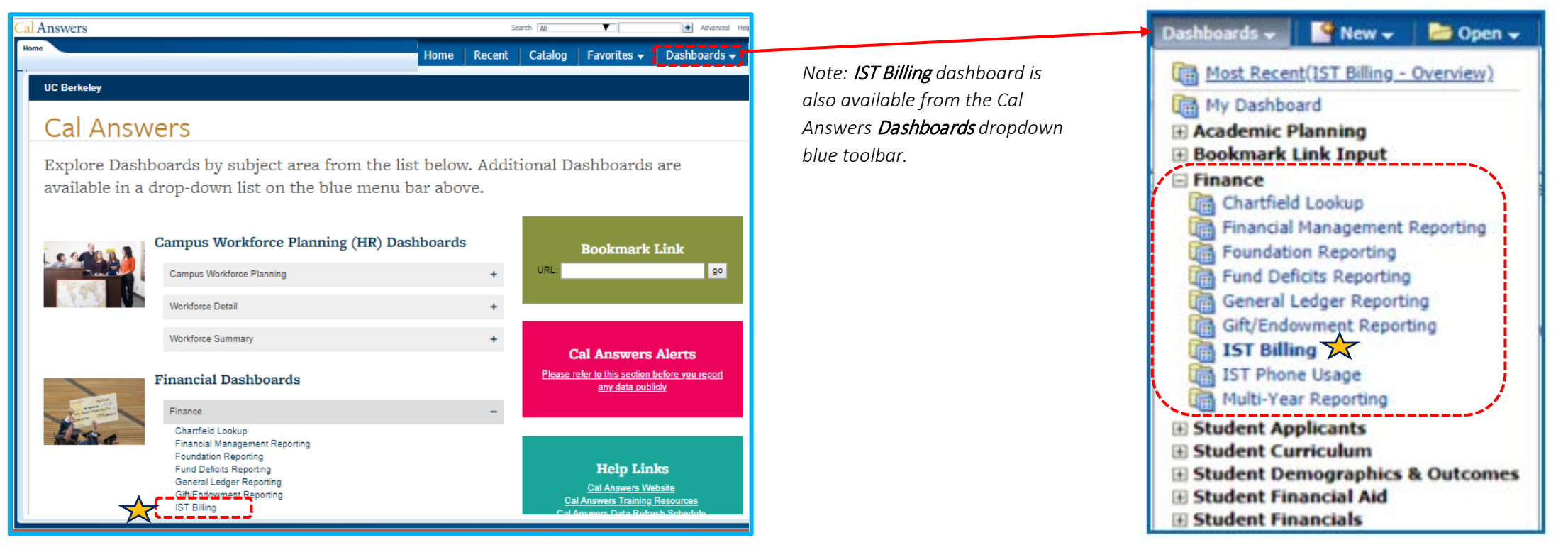

#### 1. Overview Tab

The Overview tab is the starting point for the dashboard. It includes links to the reporting tabs, as well as descriptions of each tab. It also includes links to the Finance Wiki which provides Cal Answers Financials IST Billing [documentation](https://wikihub.berkeley.edu/display/calanswers/IST+Billing%3A+Report+Documentation) and a [data dictionary](https://wikihub.berkeley.edu/display/calanswers/IST+Billing%3A+Data+Dictionary) for the filters and columns in the dashboard. It also includes the contact email for the help desk: [calanswers-help@berkeley.edu](mailto:calanswers-help@berkeley.edu)

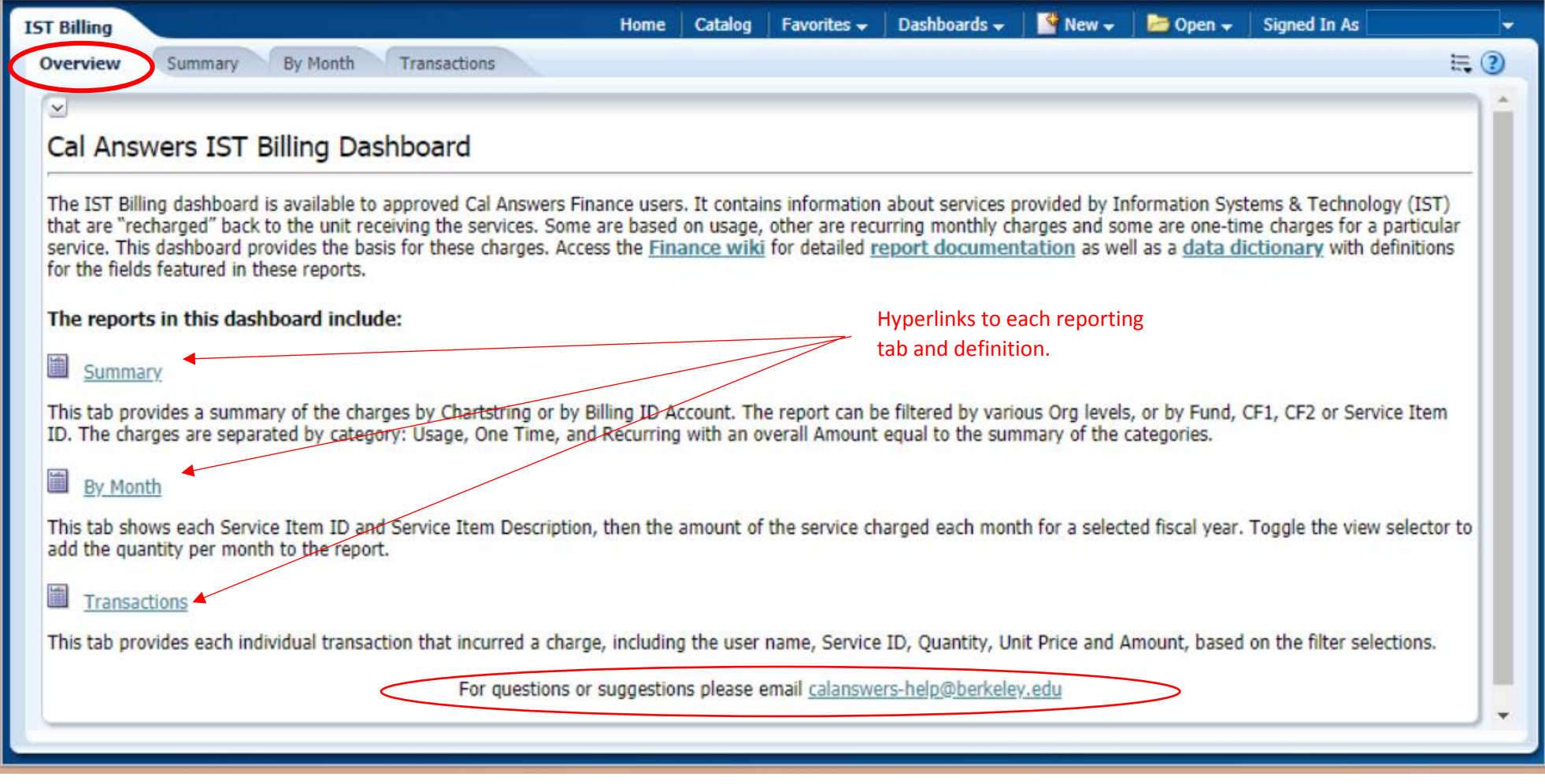

#### 2. Summary Report

The Summary Report tab provides a summary of charges by Chartstring or by Billing ID Account. The report also includes both the Service IDs and Service Item IDs and can be filtered by various Org levels, Funds, CF1, CF2 or Service Item IDs. The charges are categorized by Usage, One Time, and Recurring, and includes a total under Amount. When working with the filters, remove the dash in the Dept ID- Desc field.

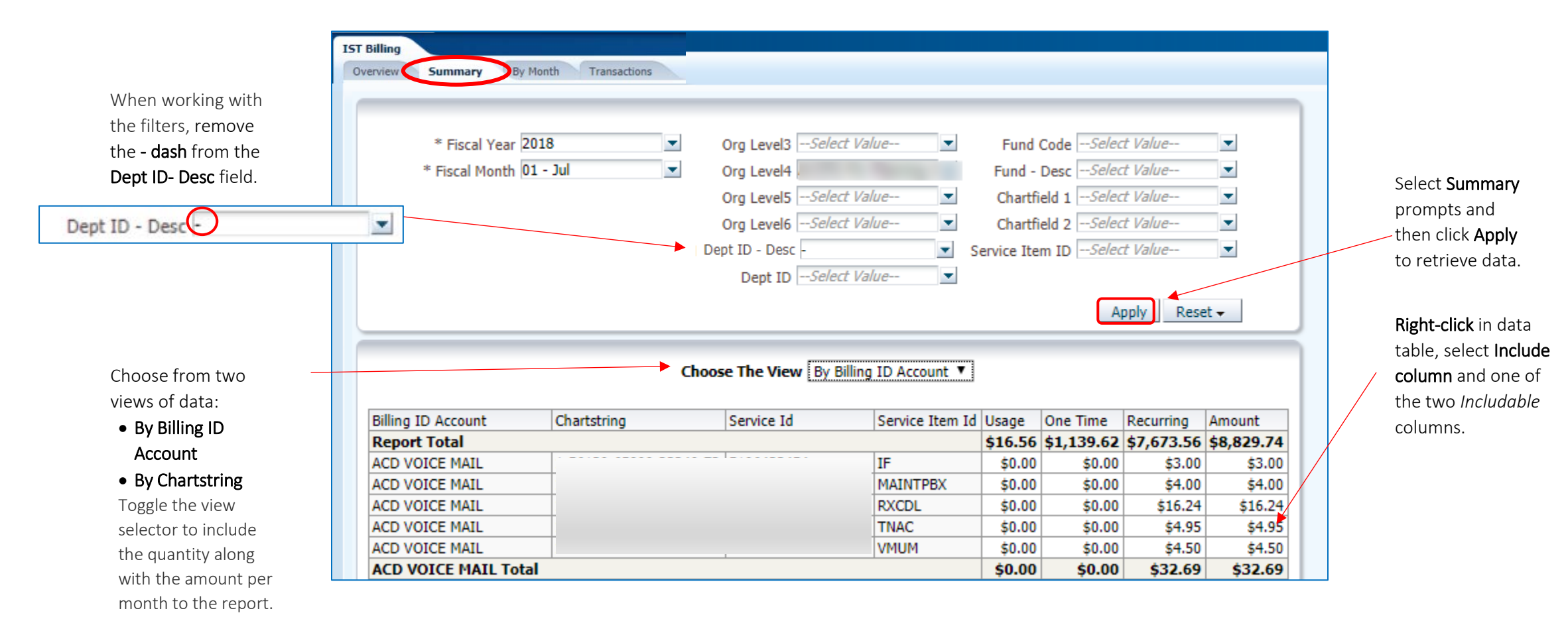

Like [y](https://www.youtube.com/watch?v=PyDWN2Zjarw&list=PL2ltCHC7l_6LuKyzMooD-6LrGq7x4yXgl&index=4)our filtered and/or edited table report view? Create a [Saved Customization](https://calanswers.berkeley.edu/sites/default/files/saved_customizations_job_aid.pdf) to

**You Tube** apply again and again.

Office of the **Berkeley** Vice Chancellor of Finance

### Getting Started with IST Billing

#### 3. By Month Report

The By Month Report displays the Service Item ID and Service Item Description along with the amount of the service charged for each month of a selected fiscal year and filtered Org level. The Service ID may be included. View options allow you to toggle between displaying the Amount or the Quantity and Amount per month to the report.

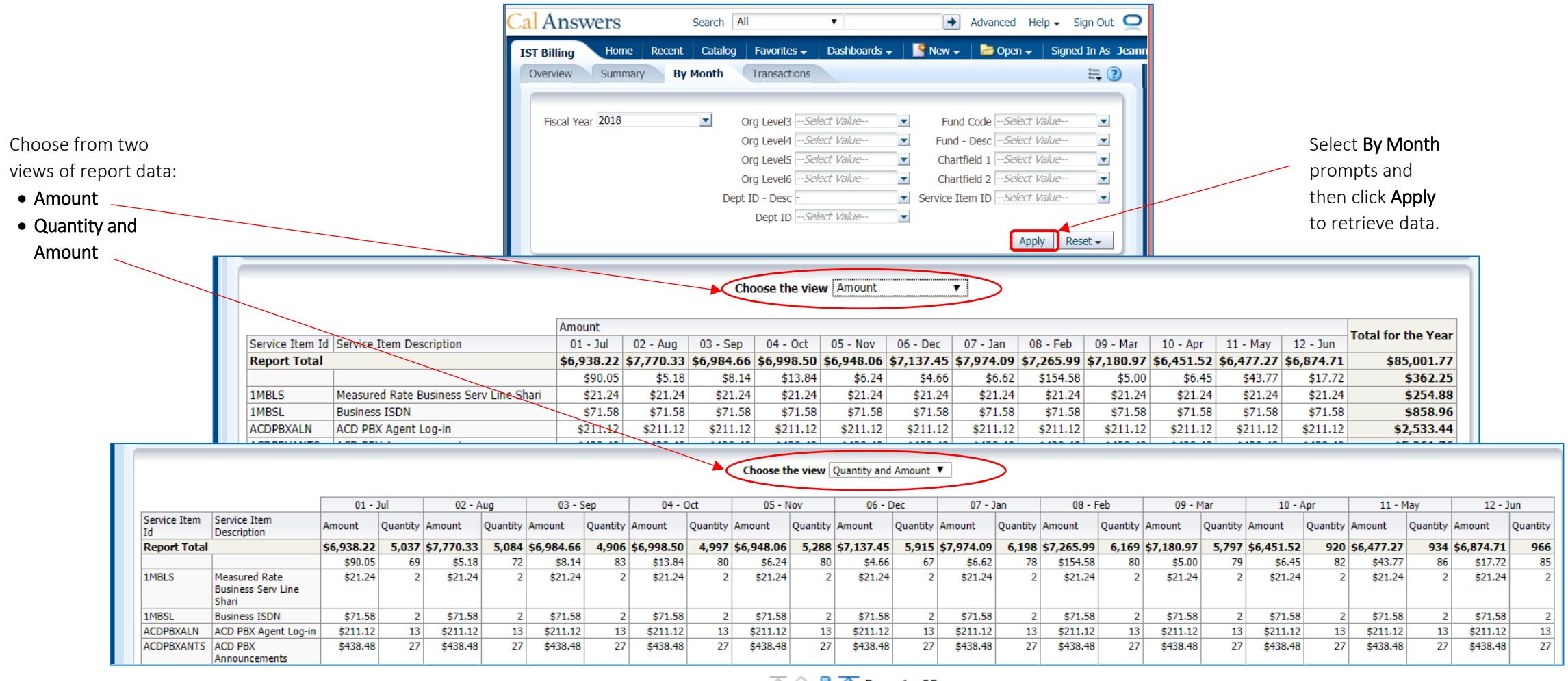

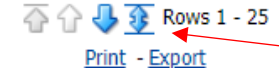

Blue arrows under the data table allow you to page down the rows or up the rows of the data table. Click the double sided arrow to display all rows of available data.

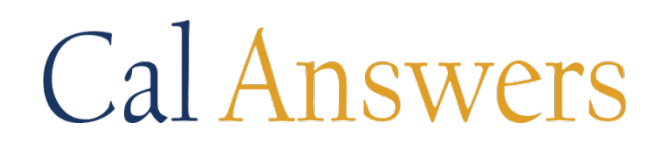

### Getting Started with IST Billing

#### 4. Transactions Report

The Transactions report displays each individual transaction that incurred a charge, including the chartstring, user name, Service ID, Quantity, Unit Price and Amount. Month and Fiscal Year are required filters and data can be pulled for one or multiple months in a single year.

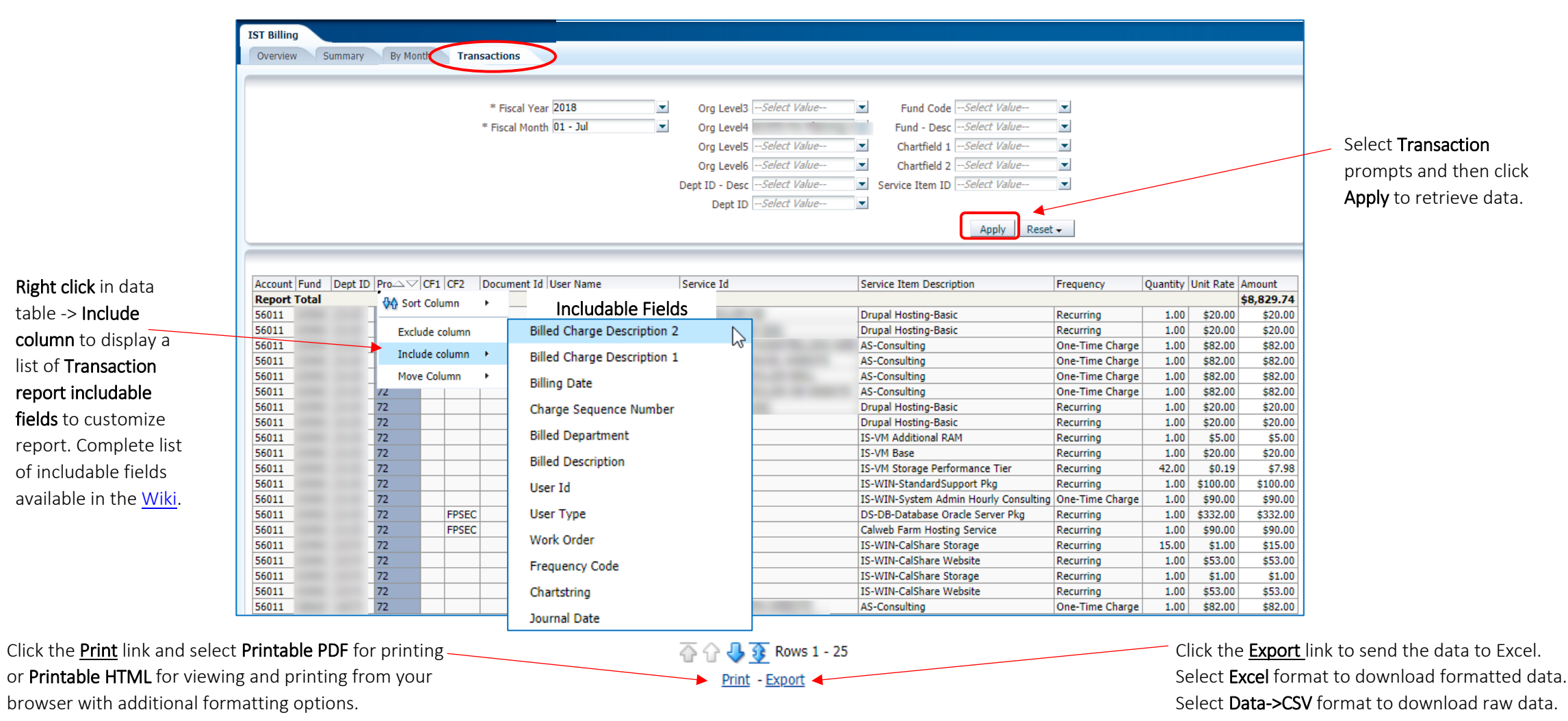